# **BEDIENUNGSANLEITUNG DER ANWENDUNG PENSIONSANTRAG – DER PROFI**

# Pensionsantrag  $9.700$

# **TABLE DES MATIÈRES**

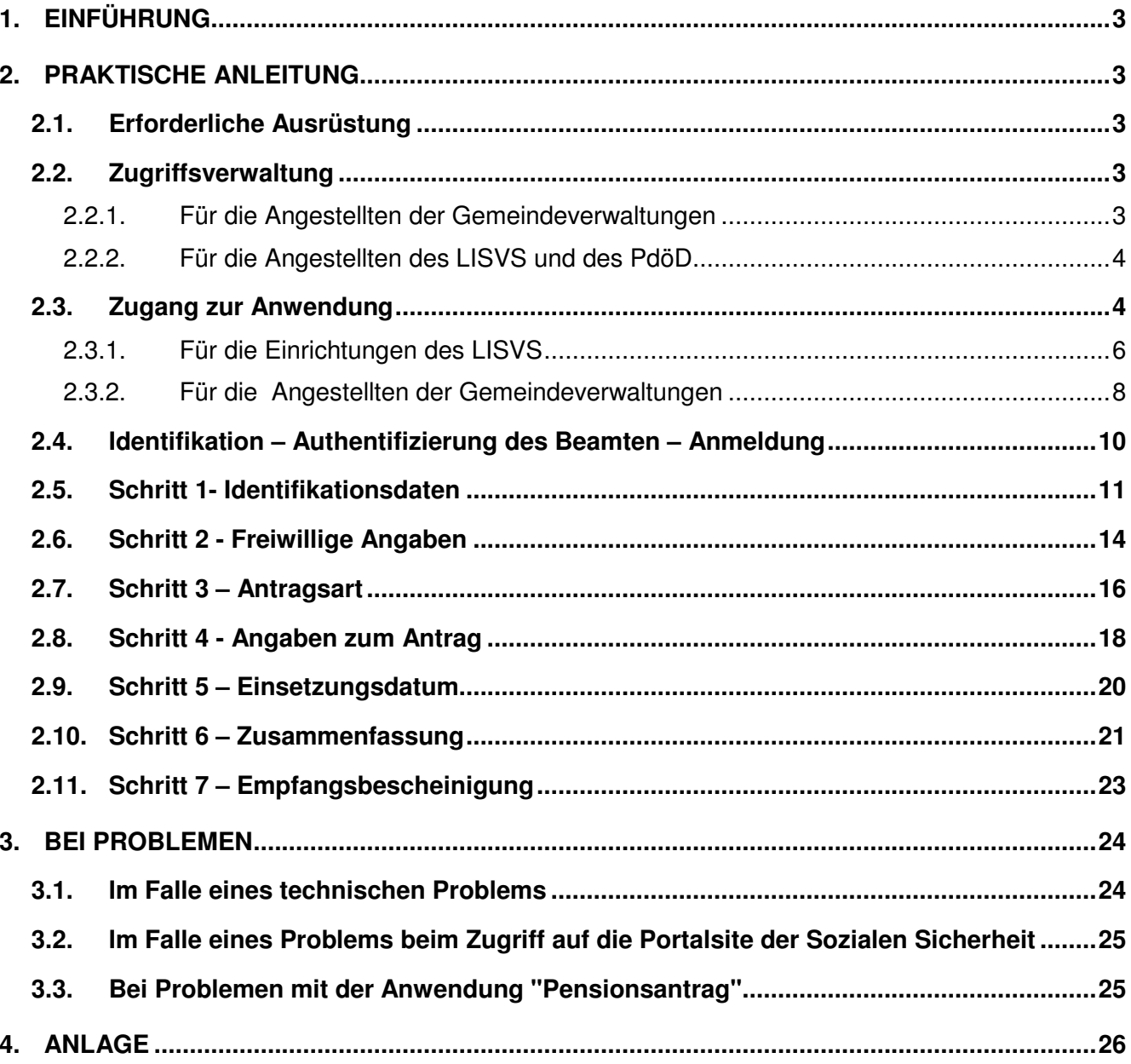

# **1. EINFÜHRUNG**

Die Anwendung "Pensionsantrag" ist ein Online-Instrument, das den Beamten der Gemeindeverwaltungen ermöglicht, einen Pensionsantrag an das Landesinstitut der Sozialversicherungen für Selbständige (LISVS) und/oder an das Landespensionsamt (LPA) und/oder den Pensionsdienst des öffentlichen Dienstes von einem PC aus zu versenden, vorausgesetzt dieser verfügt über einen Internetanschluss.

Die Anwendung "Pensionsantrag" ist das Ergebnis der stets mit mehr Nachdruck verfolgten Bemühungen der Mitglieder und Einrichtungen der öffentlichen Verwaltung, verstärkt Bürgernähe zu praktizieren, um dem Bürger einen hochwertigen individuell zugeschnittenen Service zu bieten.

Die Pensionsantrag-Anwendung ist sehr benutzerfreundlich. Vorliegende Anleitung wurde mit dem Ziel erstellt, alle ihre auch noch so kleinen Fragen zu beantworten und Sie bei der Eingabe eines Pensionsantrags, die nur einige Minuten in Anspruch nimmt, zu führen.

# **2. PRAKTISCHE ANLEITUNG**

Die vorliegende praktische Anleitung dient dazu, Sie bei der Benutzung der Pensionsantrag-Anwendung zu führen und die dabei eventuell auftauchenden Fragen zu beantworten während der Verwendung der Applikation.

# **2.1. Erforderliche Ausrüstung**

Folgende Ausrüstung benötigen Sie, um Zugang zur Pensionsantrag-Anwendung zu erhalten :

- einen PC mit Internetanschluss:
- die Adobe Acrobat Reader Software muss installiert sein; dies ist oft bereits vorinstalliert; ist dies nicht der Fall, kann diese Software kostenlos heruntergeladen werden unter der Adresse http://www.adobe.com/fr/products/reader/ für die französische Version, http://www.adobe.com/nl/products/reader/ für die niederländische Version und http://www.adobe.com/de/products/reader/ für die deutsche Version);
- Ihr Identifizierungsmittel, d.h. :
	- o entweder Ihr User-ID, Ihr Passwort und ein Beamtentoken (es ist nicht dasselbe Identifizierungsmittel als dasjenige, das gebraucht wird um z.b. die elektonische Steuererklärung auszufüllen) ; wenn Sie hierüber nicht verfügen, können Sie sich an den lokalen Administrator wenden, falls Sie Gemeindebediensteter sind, oder an Ihren Sicherheitsberater, falls Sie Mitarbeiter des LISVS sind;
	- o oder ein elektronischer Personalausweis mit PIN-Code; in diesem Fall muss Ihr Computer mit einem entsprechenden Ausweisleser ausgerüstet sein.

# **2.2. Zugriffsverwaltung**

#### 2.2.1. Für die Angestellten der Gemeindeverwaltungen

Die Zugriffsberechtigungen werden vom lokalen Verwalter (vom Bürgermeister ernannt) unter der Aufsicht des Beraters für Informationssicherheit des FÖD Soziale Sicherheit erteilt. Der lokale Verwalter gibt im UMAF (User Management Ambtenaar Fonctionnaire) die Identifikationsdaten (Nationalregisternummer) und die individuellen Zugriffsrechte zur Pensionsantrag-Anwendung ein.

# 2.2.2. Für die Angestellten des LISVS und des PdöD

Die Zugriffsberechtigungen werden unter der Aufsicht des Beraters für Informationssicherheit der Einrichtung, der Sie angehören, erteilt. Ihre Identifikationsdaten (Nationalregisternummer) und die individuellen Zugriffsrechte zur Pensionsantrag-Anwendung werden ins UMAF (User Management Ambtenaar Fonctionnaire) eingegeben.

# **2.3. Zugang zur Anwendung**

Für die Mitarbeiter des Landesinstituts der Sozialversicherungen für Selbständige, des Pensionsdienstes des öffentlichen Dienstes und die Mitarbeiter der Gemeinden, deren Computernetzwerk mit dem EXTRANET der sozialen Sicherheit<sup>1</sup> verbunden ist, gibt es über die URL https://professional.socialsecurity.be/ einen unmittelbaren Zugriff auf die Portalsite der sozialen Sicherheit.

Die Mitarbeiter der Gemeinden, deren Computernetzwerk nicht mit dem EXTRANET der sozialen Sicherheit<sup>2</sup> verbunden ist, können über die URL https://www.socialsecurity.be auf die Portalsite zugreifen.

Wir weisen darauf hin, dass diese Website auch über den indirekten Weg zugänglich ist. Alle Einrichtungen der belgischen sozialen Sicherheit (Landespensionsamt, Landesinstitut der Sozialversicherungen für Selbständige, Pensionsdienst für den öffentlichen Sektor) haben auf ihrer jeweiligen Website einige Links angebracht, die den Benutzer zur Website der sozialen Sicherheit weiterleiten.

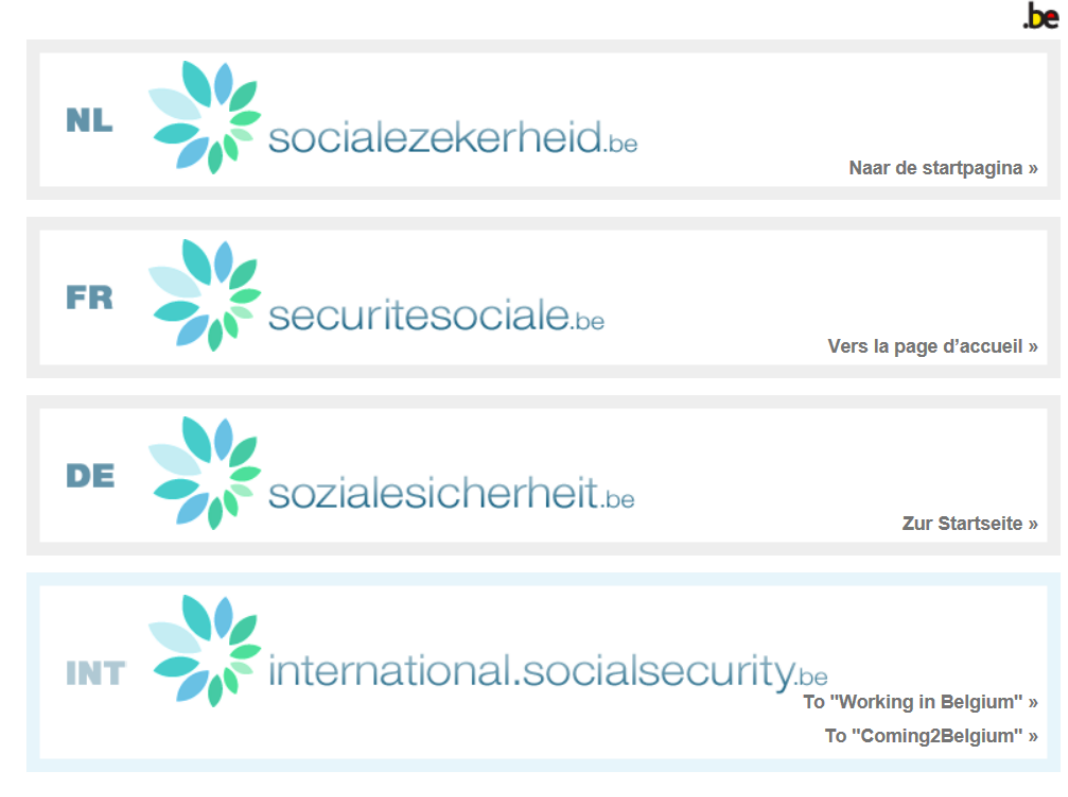

Die Startseite der Portalsite sieht folgendermaßen aus :

Gebruikersreglementen | Règlements à l'usage des utilisateurs | Benutzerordnungen

 $\overline{a}$ 

<sup>1</sup> Um die Anwendung "Antragpension" zu nutzen, muss man auf das EXTRANET der sozialen Sicherheit zugreifen. Wenn Ihr Computernetzwerk mit dem EXTRANET verbunden ist, können Sie anhand eines Tokens oder Ihres Personalausweises auf die Anwendung zugreifen. Andernfalls können Sie nur anhand Ihres Personalausweises auf die Anwendung zugreifen.<br><sup>2</sup> Um die Anwendung "Antragpension" zu nutzen, muss man auf das EXTRANET der sozialen Sicherheit zugreifen. Wenn

Computernetzwerk mit dem EXTRANET verbunden ist, können Sie anhand eines Tokens oder Ihres Personalausweises auf die Anwendung zugreifen. Andernfalls können Sie nur anhand Ihres Personalausweises auf die Anwendung zugreifen.

Wählen Sie die von Ihnen gewünschte Sprache aus, indem Sie auf das entsprechende Banner drücken.

Sie gelangen dann auf die folgende Seite :

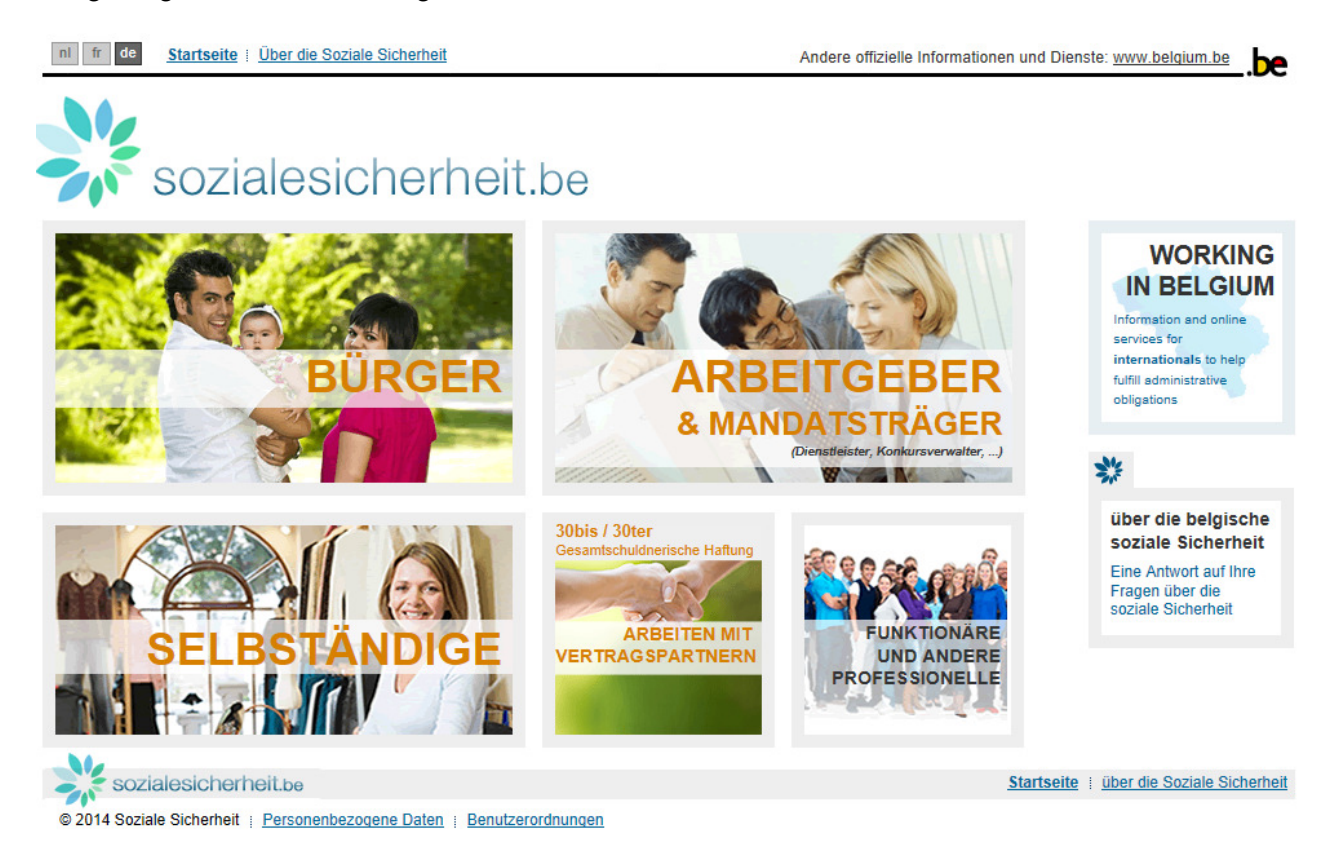

In Ihrer Eigenschaft als Beamte müssen Sie sich, um Zugang zur Pensionsantrag-Anwendung zu erhalten, klicken auf "FUNKTIONARE UND ANDERE PROFESSIONELLE" :

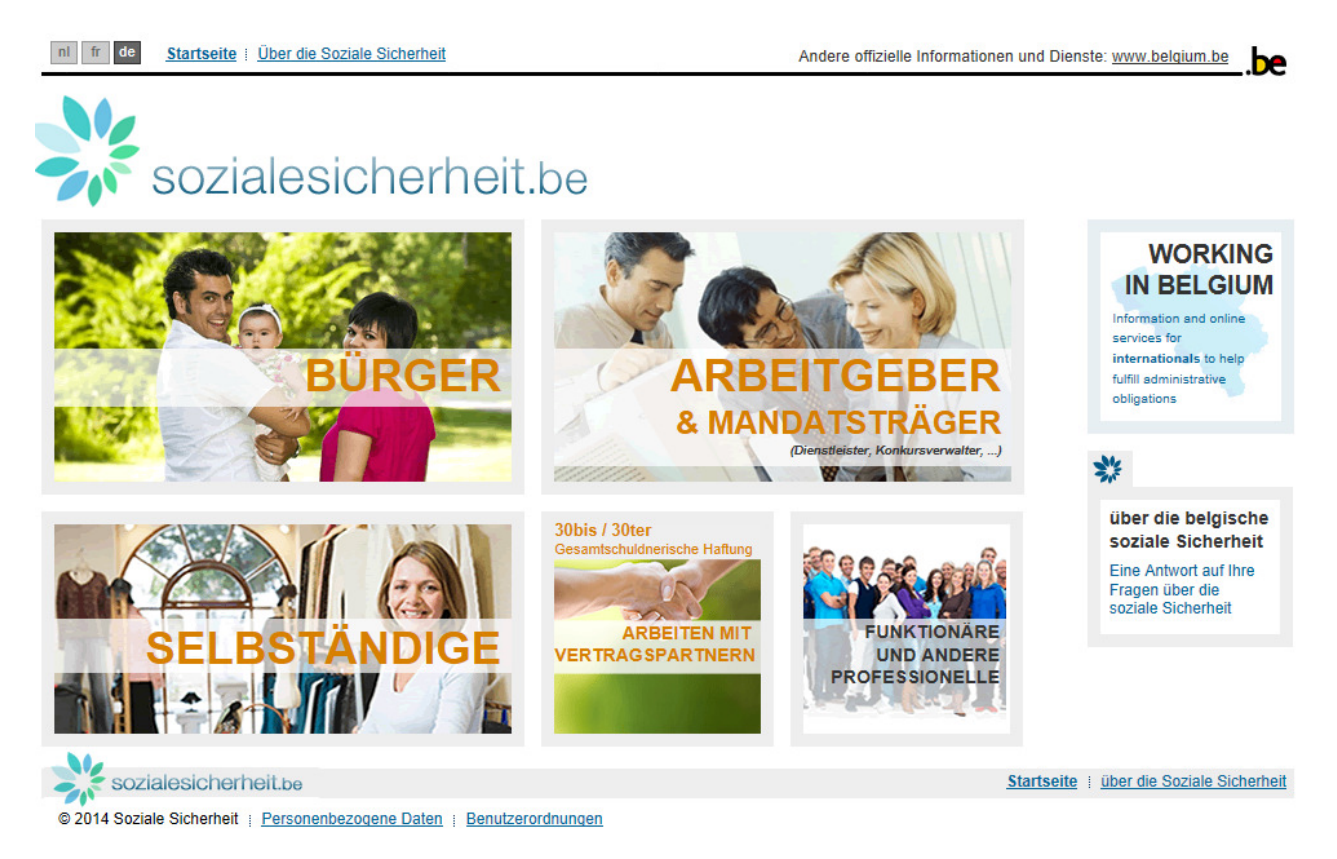

Danach sehen Sie die Empfangsseite "professionnel" der Portalsite der sozialen Sicherheit :

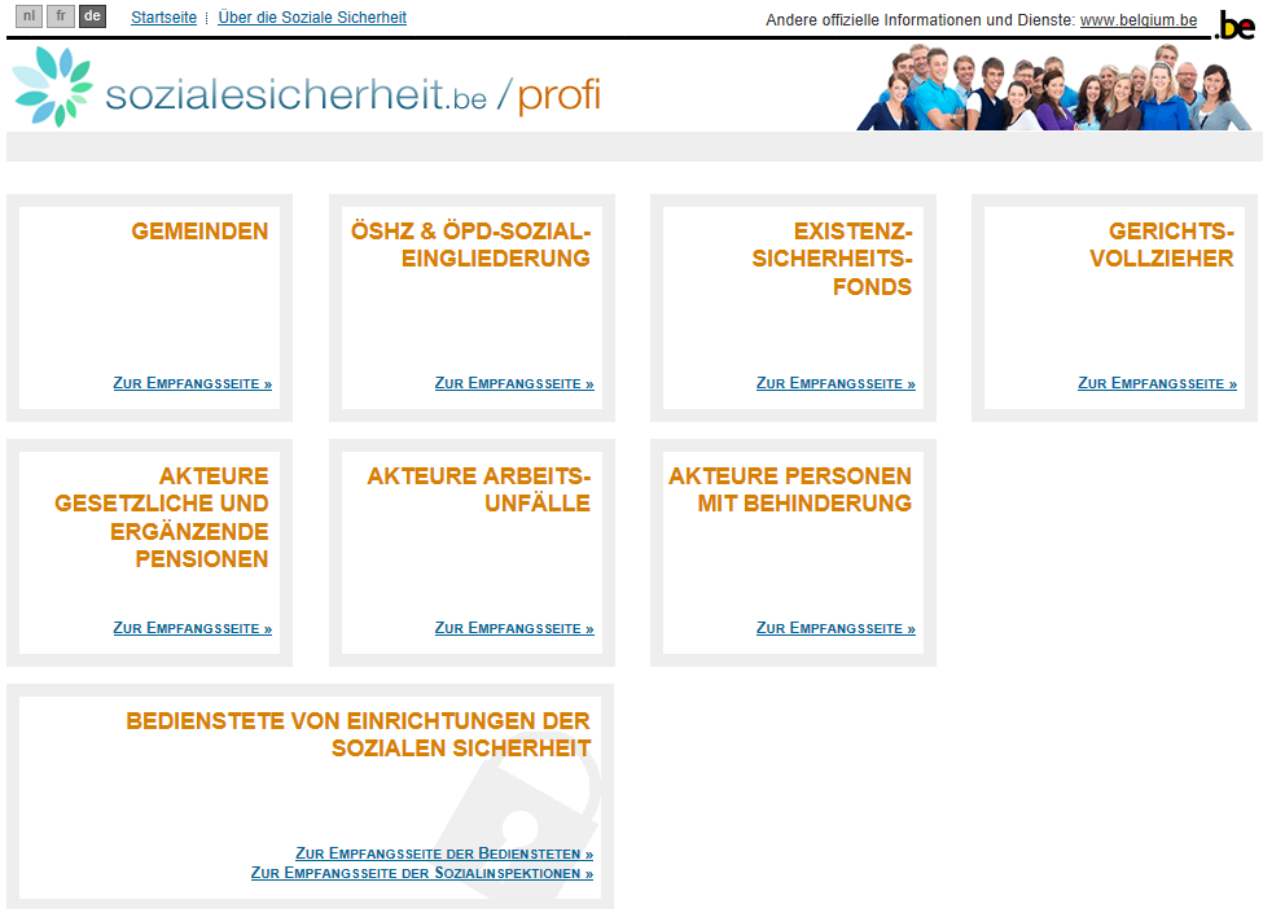

# 2.3.1. Für die Einrichtungen des LISVS

Um auf die Anwendung "Pensionsantrag" Zugriff zu haben, klicken Sie den Hyperlink "ZUR EMPFANGSSEITE DER BEDIENSTETEN" im Rahmen "BEDIENSTETE VON EINRICHTUNGEN DER SOZIALEN SICHERHEIT" an :

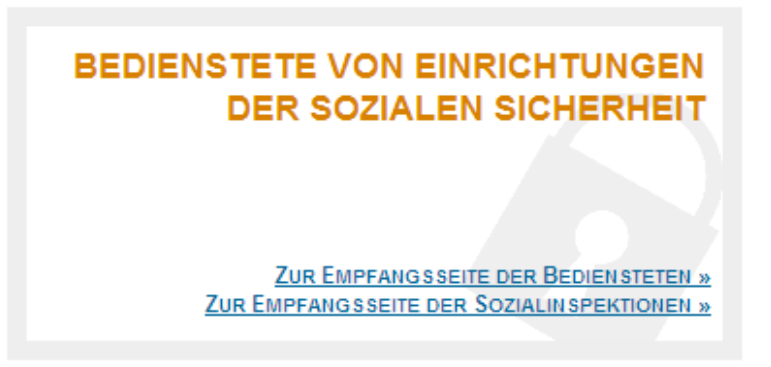

### Sie gelangen zum nächsten Schirm :

 $nl$  fr de Startseite | über die Soziale Sicherheit Andere offizielle Informationen und Dienste: www.belgium.be be. sozialesicherheit.be/profi e-Box <sup>O</sup> | Kontakt **O** | Hilfe **O** | Kalender **Fill** Agents institutions sécurité sociale **Agents** Inspections sociales Services en ligne **Besondere Umgebungen**  $\sqrt{1}$  AGAP Akzeptationsportal  $\lambda$ **Anweisungen und Glossare** ١n **Integration der Anwendungen** L'application AGAP (Gestion des Groupes d'Autorisations et des Applications dans le User Management) permet de consulter et /ou de gérer les services en ligne. Accéder à AGAP **Aktuelles** 2 beConnected Accessible pour tous les agents Espace de travail destiné à la collaboration entre les professionnels du Derzeit liegen keine aktuellen Mitteilungen vor secteur social [ Archiv ] Plus d'info RSS & Mas ist RSS? ] Accéder à beConnected **S** Communit-e (plus) light Consultation des dossiers des personnes handicapées et présentation des requêtes g ? 繁  $@$ Plus d'info

Klicken Sie dann den Hyperlink "Consultation" auf die Linie "Demande de pension" an :

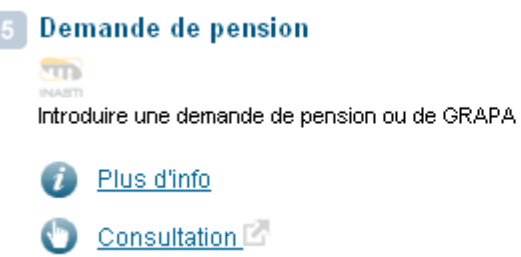

Anmerkung :

- Die Identifizierung erfolgt anhand eines Tokens für Beamte oder anhand Ihres elektronischen Personalausweises und eines Ausweislesegeräts, wenn der Computer mit dem EXTRANET der sozialen Sicherheit verbunden ist. Alle Computer, die im Netzwerk des LISVS und des PdöD eingebunden sind, haben einen Zugriff auf das EXTRANET der sozialen Sicherheit;
- Die Identifizierung der Inspekteure kann anhand eines Tokens für Beamte erfolgen; die Ausweislesegeräte funktionieren nicht mit tragbaren Computern.

#### 2.3.2. Für die Angestellten der Gemeindeverwaltungen

Um auf die Anwendung "Pensionsantrag" zuzugreifen, bitte klicken Sie auf "ZUR EMPFANGSSEITE" im Rahmen "GEMEINDEN" :

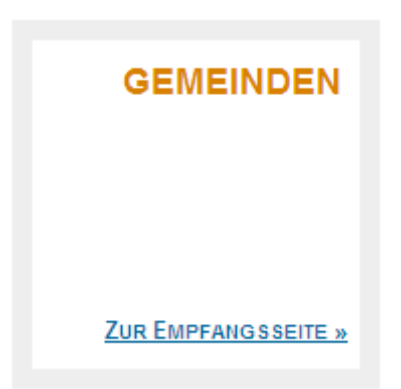

#### Sie gelangen zum nächsten Schirm :

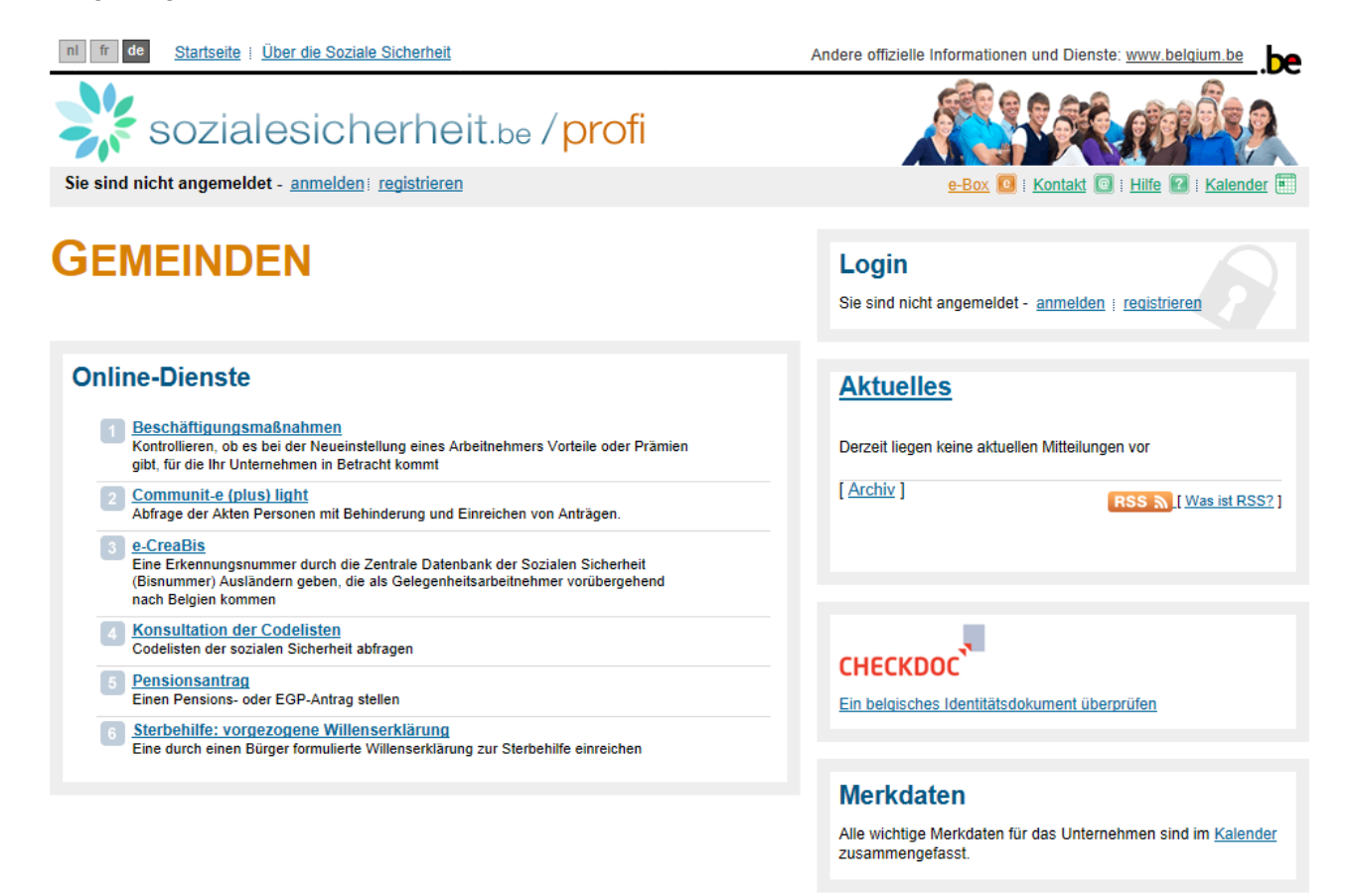

Klicken Sie auf "Pensionantrag".

Danach klicken Sie auf "einen Antrag einreichen". Sie werden dann aufgefordert, sich zu identifizieren.

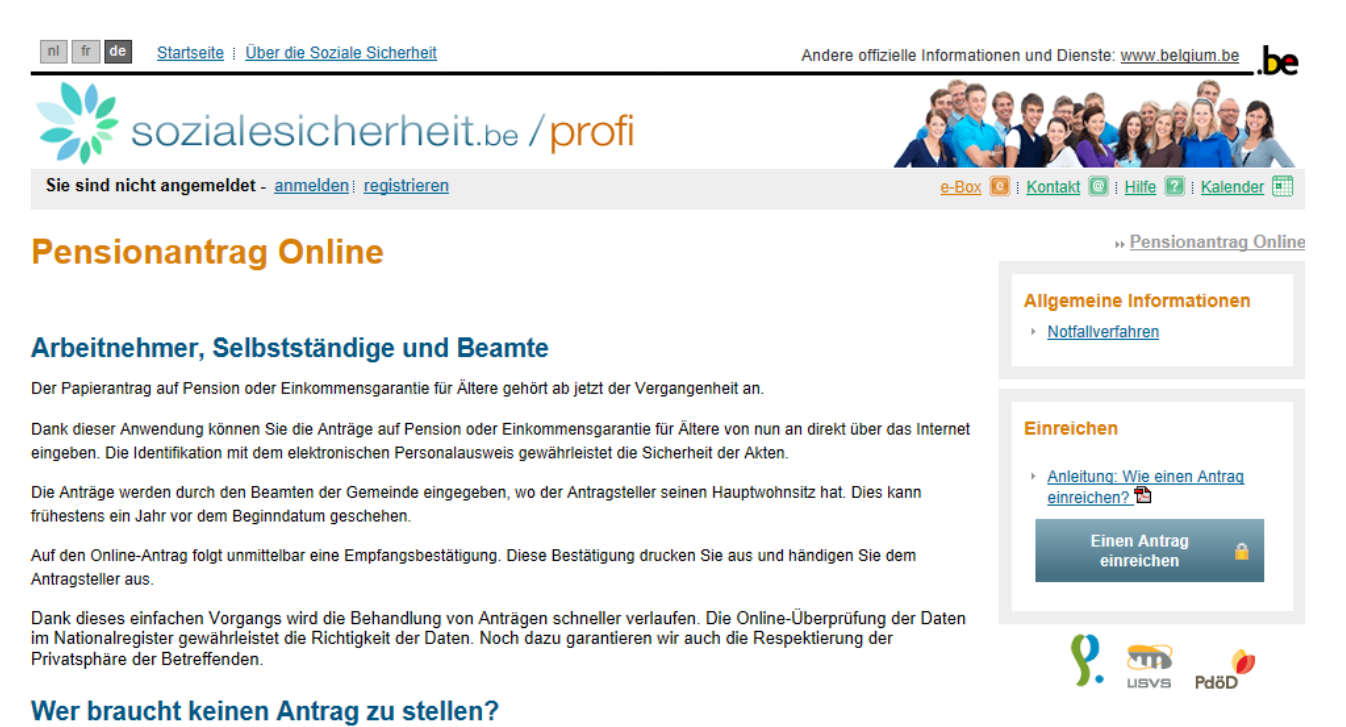

#### Arbeitnehmer und Selbstständige

Wenn der Antragsteller bereits eine Empfangsbestätigung und eventuell eine Bitte um Informationen erhalten hat, dann brauchen Sie keinen neuen Antrag einzureichen. Um seine Akte einzusehen, kann der Betreffenden sich iederzeit an unsere Dienste wenden

Adressen und Telefonnummern:

die Landespensionsamt

\* dem Landesinstitut der Sozialversicherungen für Selbständige La

#### Anmerkung :

• es könnte sein, dass die Identifizierung anhand des Tokens für Beamte nicht möglich ist. Die Erklärung hierfür ist, dass die Gemeinde, für die Sie arbeiten, nicht mit dem EXTRANET der sozialen Sicherheit verbunden ist. In diesem Fall können Sie keinen Zugriff mit Personalausweis und entsprechendem Lesegerät auf die Anwendung haben.

# **2.4. Identifikation – Authentifizierung des Beamten – Anmeldung**

In diesem Stadium können Sie sich mit Ihrem Token oder elektronischen Personalausweis identifizieren :

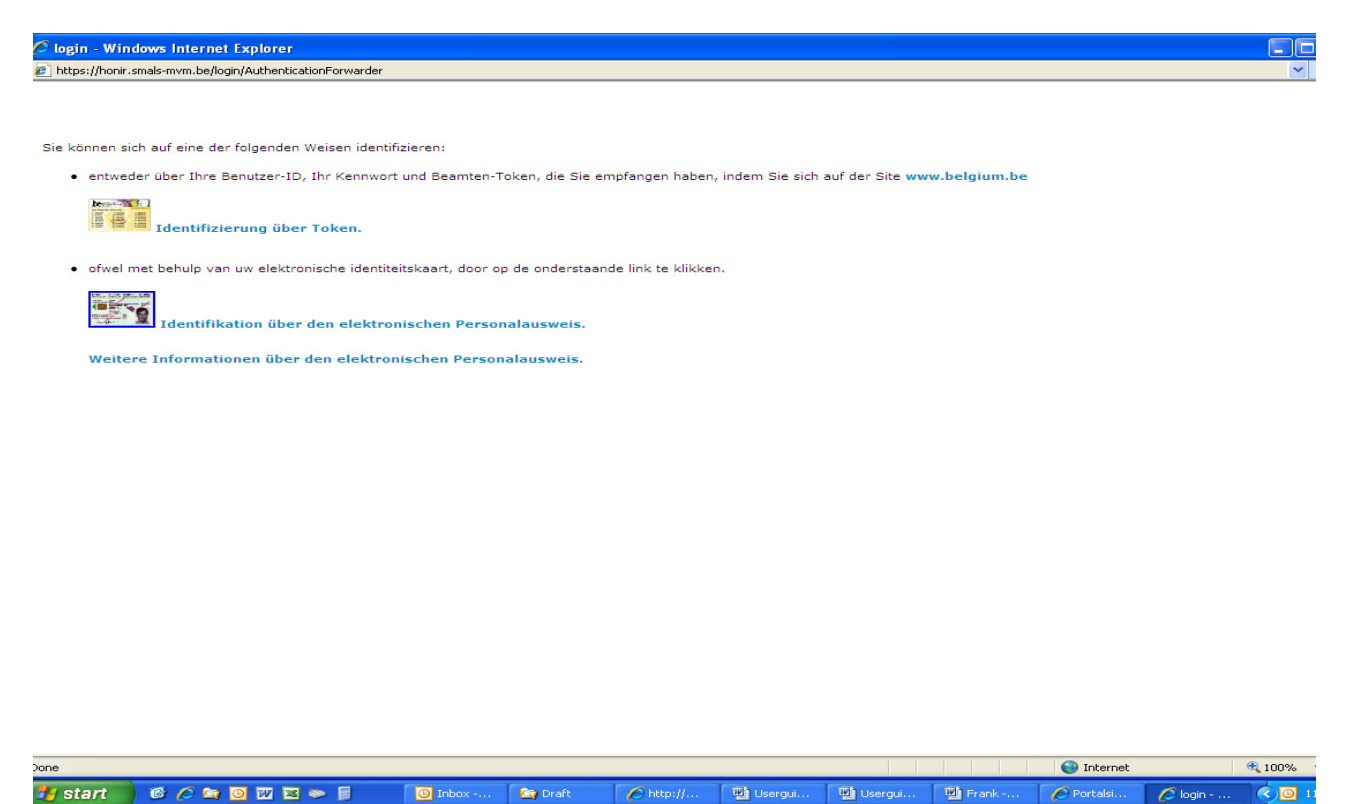

Abhängig von der gewählten Identifizierungsweise, wird die Anwendung Sie begleiten.

Man braucht sich natürlich nur einmal pro Arbeitssitzung zu identifizieren. Die Verbindung wird automatisch unterbrochen, wenn das System über eine Stunde nicht benutzt wird.

Aus verständlichen Sicherheitsgründen sollten Sie darauf achten :

- keinem Dritten Ihren elektronischen Ausweis und Ihren Code oder Ihr Token anzuvertrauen;
- keinem Dritten eine offene Anwendungssitzung anzuvertrauen;
- Schließen Sie die Anwendung, wenn Sie Ihren Arbeitsplatz verlassen.

Wenn Sie vom System identifiziert sind, können Sie einen Pensionsantrag oder einen Antrag auf Einkommensgarantie für Betagte eingeben.

# **2.5. Schritt 1- Identifikationsdaten**

Der Schirm, der mit dem Schritt 1 gekoppelt ist, ist wie folgt :

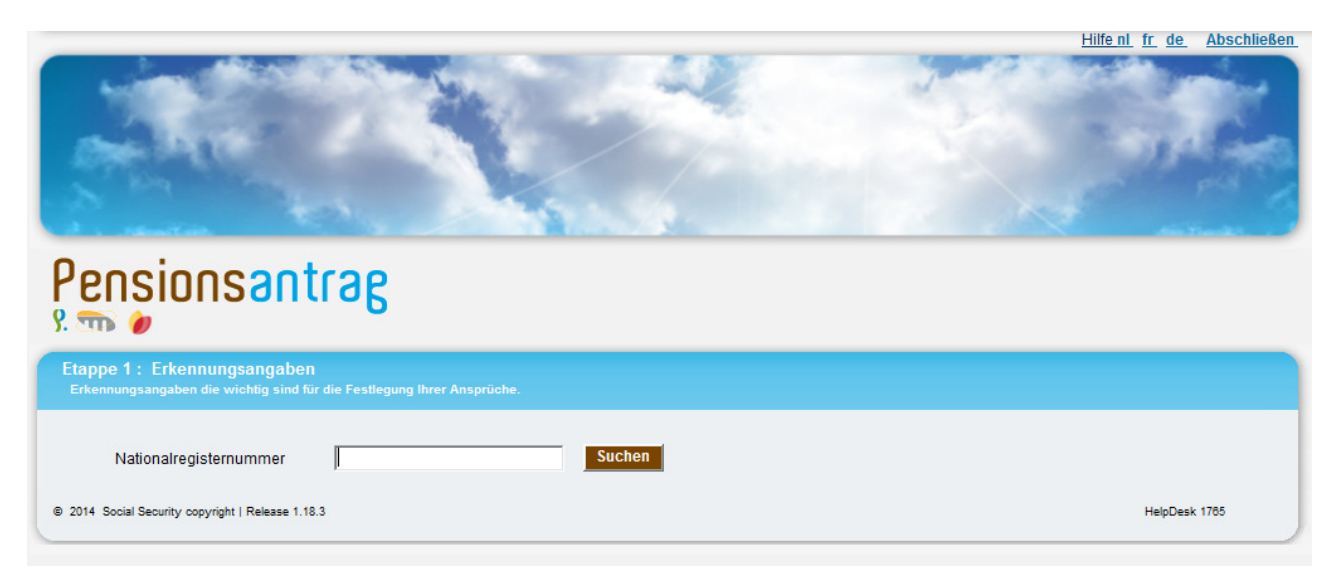

Sie ermöglicht Ihnen, einen Pensionsantragsteller mit Hilfe seiner Sozialversicherungsnummer (ENSS-Nummer) zu suchen.

Sobald der Antragsteller identifiziert ist, zeigt das System seine Hauptidentifikationsdaten an, das heißt :

- seinen Namen und seine(n) Vornamen;
- Geburtsdatum;
- Adresse;
- seinen Personenstand (Datum der Personenstandsänderung, Personenstand, Ehepartner, Geburtsdatum des Ehepartners, Todesdatum des Ehepartners, Kennzeichen, das angibt, ob die beiden Personen an derselben Adresse wohnen).

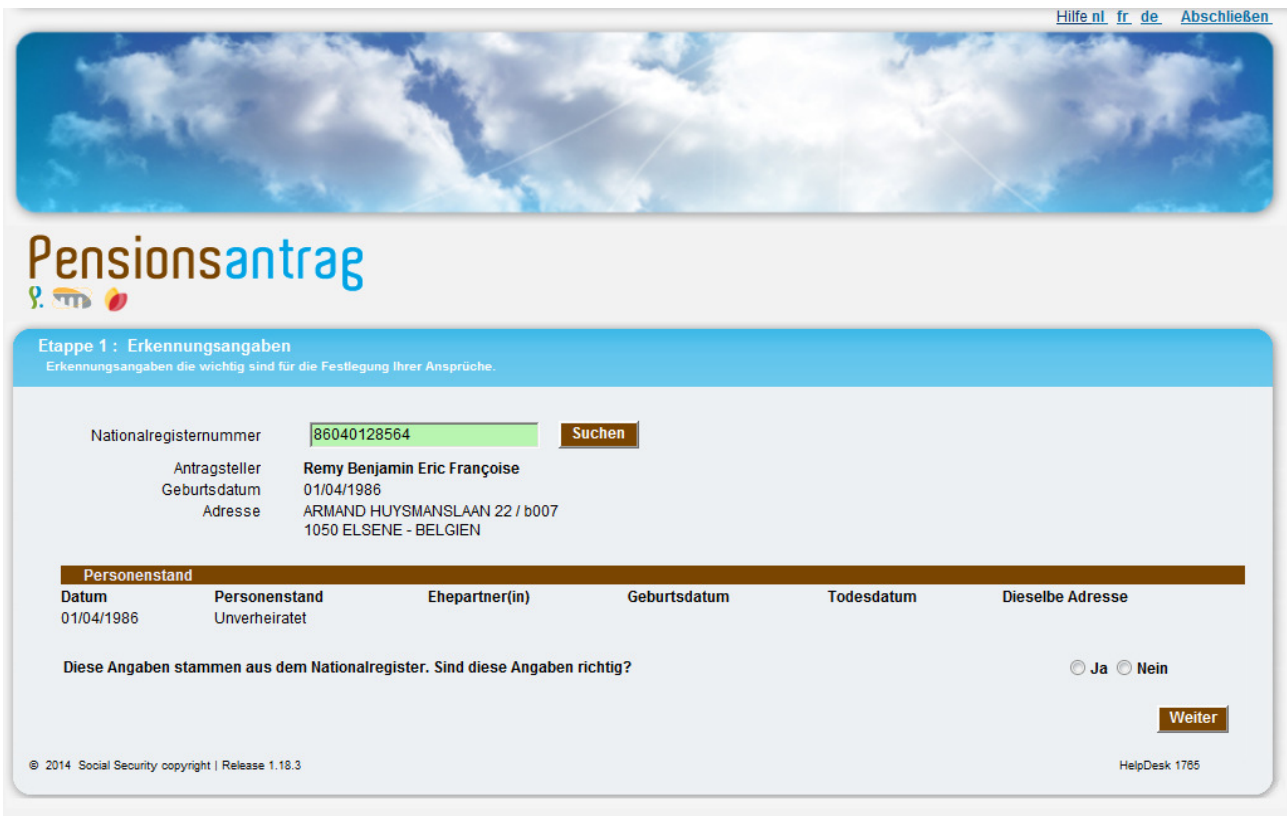

#### Anmerkung :

• abhängig vom gewählten Login-System (Token Bürger oder elektronischer Personalausweis), variiert der Inhalt, der mit dieser ersten Seite gekoppelt ist: wenn Sie über Ihren elektronischen Personalausweis einloggen, werden die Daten in Bezug auf den Familienstand wiedergegeben; wenn Sie über ihren Token einloggen, werden Sie diese Daten aber nicht sehen.

Sie können den Antragsteller anschließend fragen, ob die angegebenen Daten korrekt sind. Der Antragsteller bestätigt die Richtigkeit der angegebenen Daten oder verneint diese. Sie brauchen nur die entsprechende Antwort anzukreuzen.

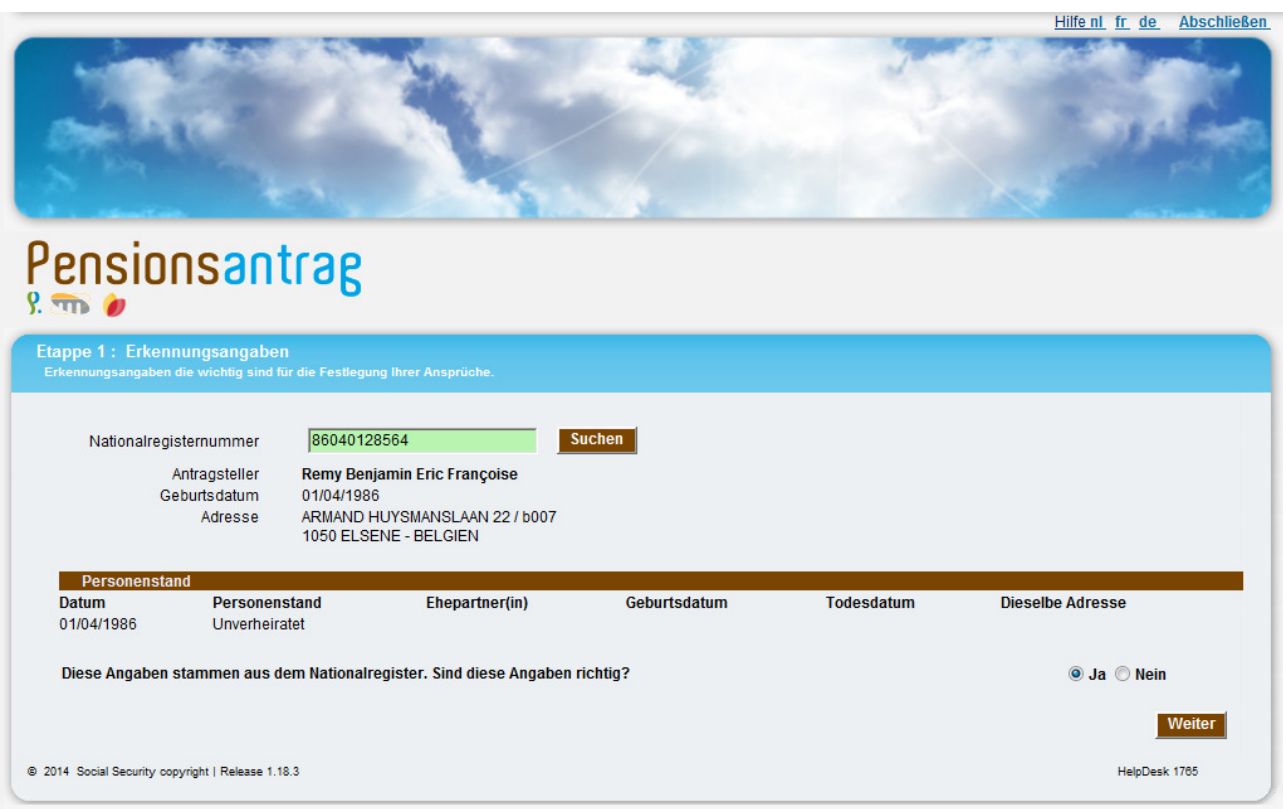

Sollte der Antragsteller die Informationen aus dem Nationalregister als nicht korrekt betrachten, wird unten auf dem Bildschirm folgende Mitteilung erscheinen :

Sie haben erwähnt, dass bestimmte Personalangaben nicht richtig sind. Da diese Angaben wichtig sind für eine korrekte Entscheidung, empfehlen wir Ihnen, dass Sie sich SO SCHNELL WIE MÖGLICH mit Ihrer Gemeinde in Verbindung seiten. Diesen Antrag können Sie zwar weiter einreichen.<br>Im dass Sie sich SO SCHNELL WIE MÖGLICH mit Ihrer Gemeinde in Verbindung setzen. Diesen Antrag

Auch, wenn die Daten nicht korrekt sind, kann das Antragsverfahren weiter geführt werden. Der Antrag muss nach den Korrekturen der Eintragungen ins Nationalregister nicht erneuert werden.

Anmerkung :

- manche seltene Personenstände werden von der Anwendung nicht berücksichtigt, das gilt insbesondere für die Putativehe oder die Verstoßung; sollte dieser Fall auftreten, wird Ihnen sofort mitgeteilt, dass dieser Personenstand nicht berücksichtigt wird;
- die Anwendung ermöglicht es nicht, Identifikationsdaten anzupassen, wenn der Antragsteller einen Fehler entdeckt; Sobald die Frage nach der Korrektheit der Angaben mit nein beantwortet wurde, erscheint auf dem Bildschirm eine Mitteilung, in der der Antragsteller aufgefordert wird, sich mit seiner Gemeindeverwaltung in Verbindung zu setzen, um seine Daten zur Vermeidung einer falschen oder betrügerischen Berechnung anpassen zu lassen.

Mit der Schaltfläche Weiter gehen Sie zum Schritt 2.

# **2.6. Schritt 2 - Freiwillige Angaben**

Auf dieser Bildschirmansicht können Sie freiwillige Angaben, die nicht aus dem Nationalregister stammen, eingeben :

- eine Festnetznummer, eine Handy-Nummer, eine E-Mail-Adresse für eine eventuelle Kontaktaufnahme mit dem Antragsteller oder seinem Vertreter;
- gegebenenfalls der Name und die Anschrift eines Vermögensverwalters oder Vormunds einer Waisen, falls zutreffend.

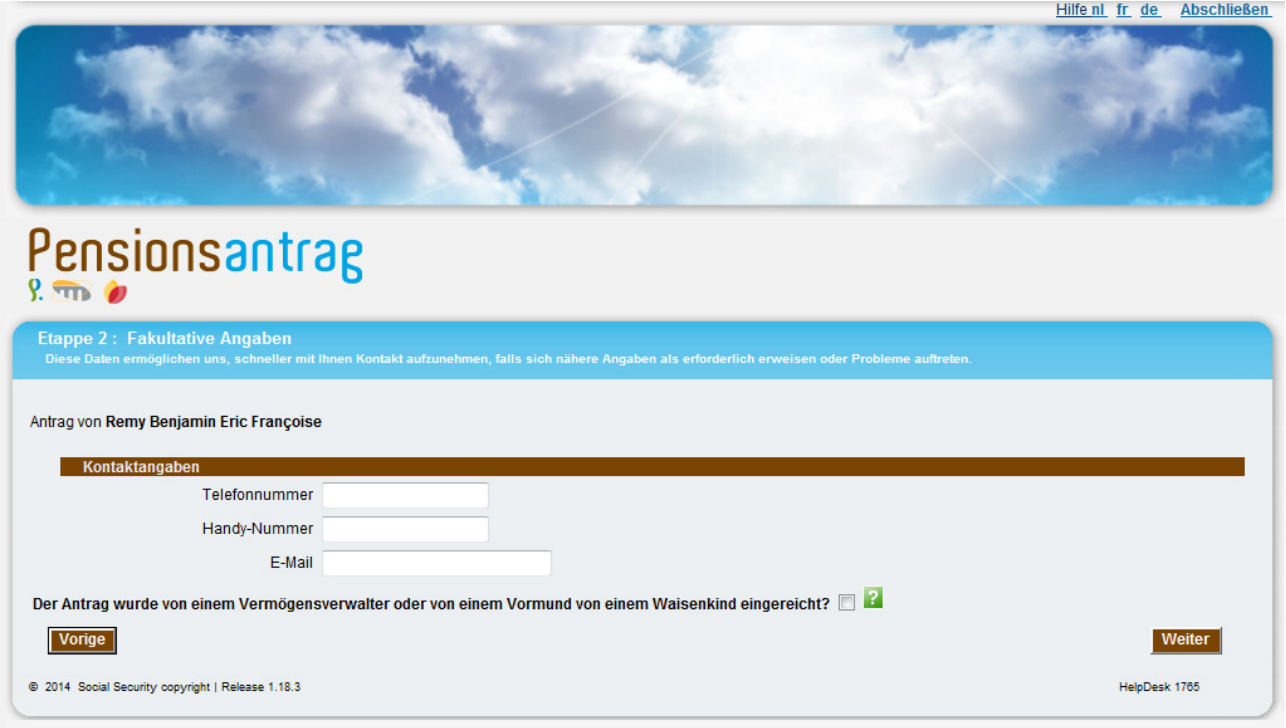

Da diese Angaben völlig freiwillig sind, ist es keine Pflicht, diese Bereiche auszufüllen.

Wenn der Antrag von einem Vermögensverwalter oder einem Vormund einer Waisen eingereicht wird, erscheint folgende Bildschirmansicht :

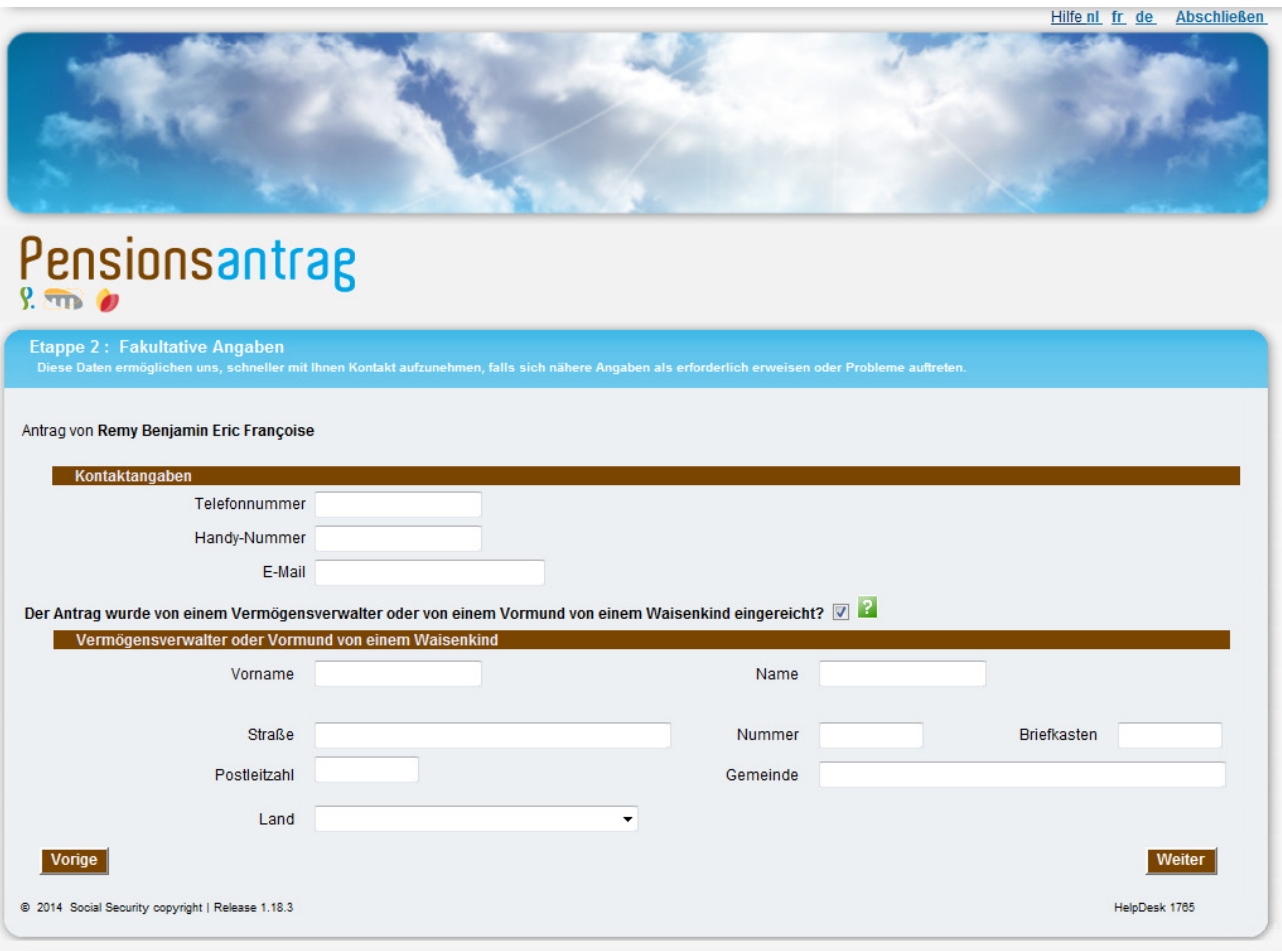

Anmerkung :

• Eine Soforthilfe steht direkt auf dem Bildschirm über die grünen Markierungen mit dem Fragezeichen zur Verfügung. Wenn Sie auf letztere klicken, erhalten Sie eine Beschreibung eines bestimmten Punkts der Bildansicht, zum Beispiel :

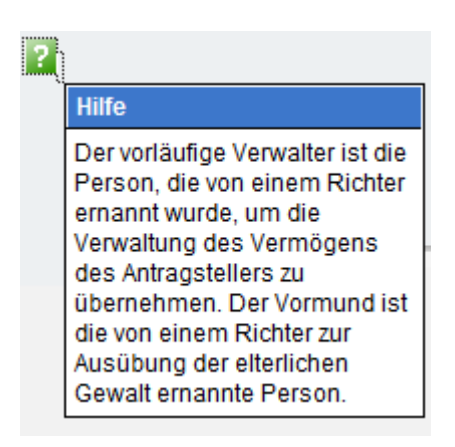

Mit der Schaltfläche Weiter gehen Sie zum Schritt 3.

# **2.7. Schritt 3 – Antragsart**

Mit dieser neuen Bildschirmansicht können Sie auf Anfrage des Antragstellers zwischen einer Überprüfung der Pensionsansprüche und eine Überprüfung des Anspruchs auf das garantierte Einkommen für Betagte (EGB) wählen.

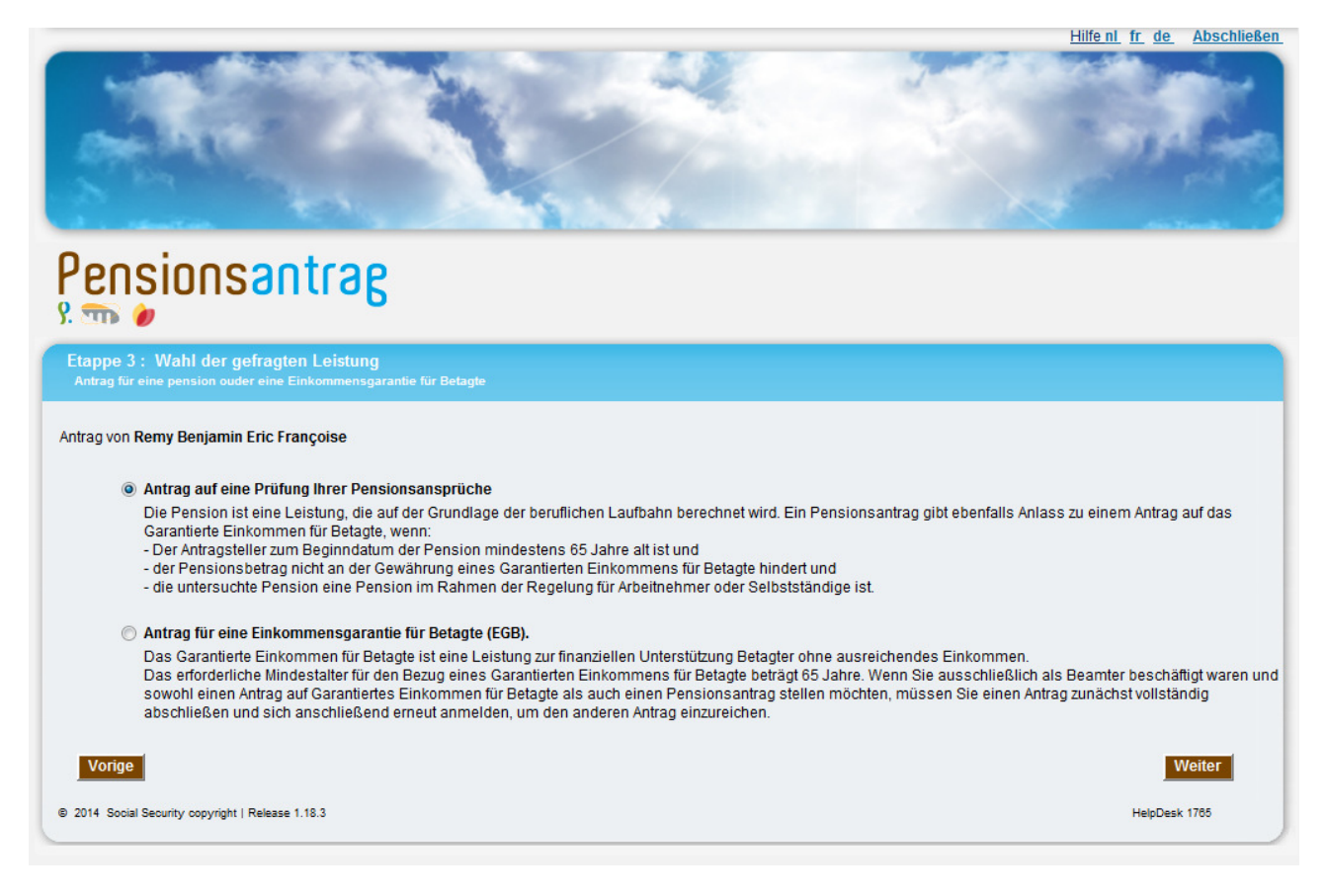

Es ist nicht möglich, gleichzeitig einen Antrag auf Überprüfung der Pensionsansprüche und auf Überprüfung des EGB zu stellen.

Darüber hinaus möchten wir darauf hinweisen, dass, wenn die erste Möglichkeit gewählt wurde, der Antragsteller zum Zeitpunkt des Einsetzungsdatums 65 Jahre alt ist und die beantragte Pension eine Pension in der Arbeitnehmer- und/oder Selbstständigenregelung ist, automatisch geprüft wird, ob der Antragsteller für eine EGB in Betracht kommt.

Wenn der Benutzer auf Wunsch des Antragsstellers die Überprüfung des EGB wählt, erscheint auf dem Bildschirm die Frage nach dem gewünschten Einsetzungsdatum. Der Antragsteller hat die Wahl zwischen einem "frühstmöglichen" Datum, das heißt das früheste gesetzlich erlaubte Datum, oder einem von ihm selbst bestimmten Datum.

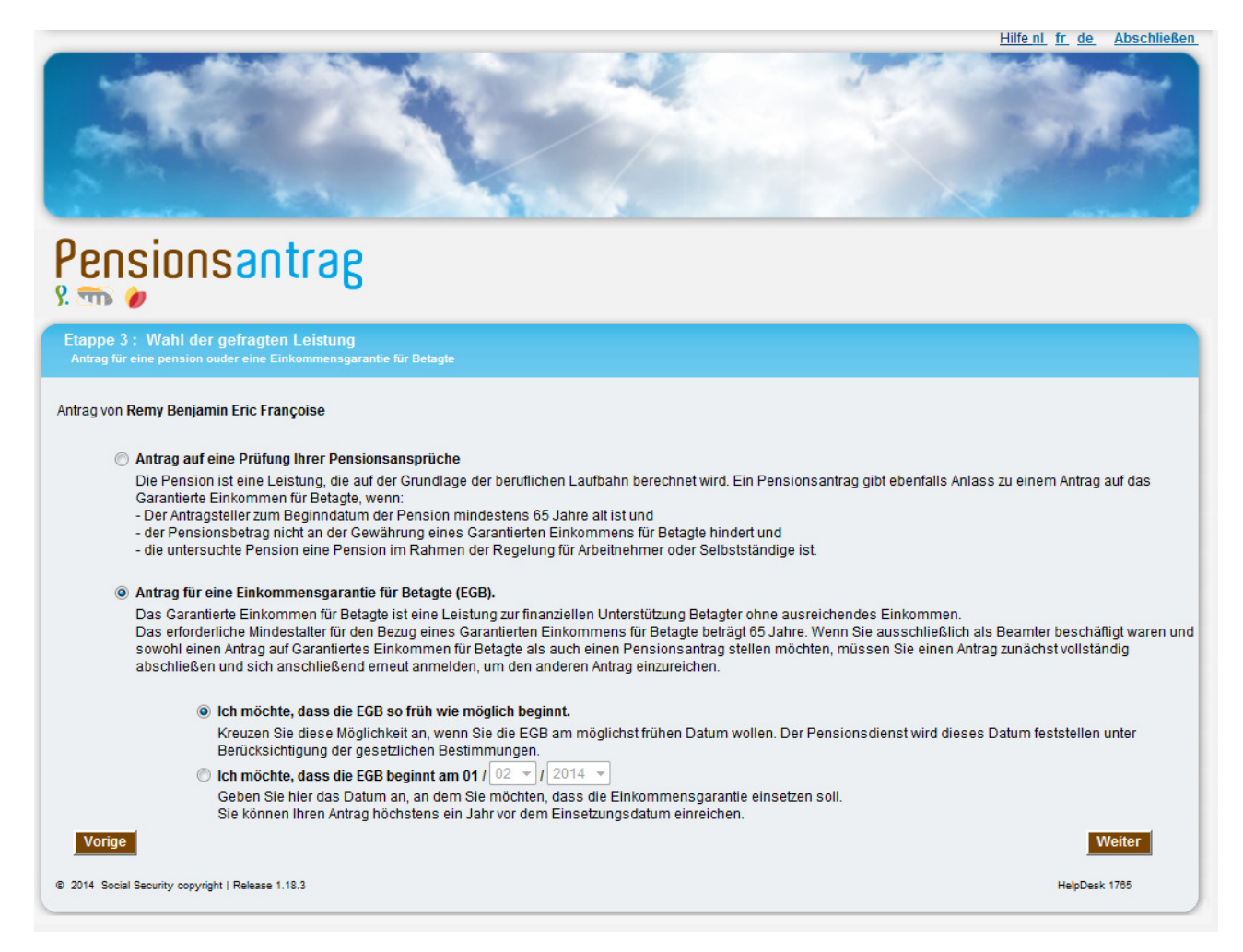

Anmerkung zu den Eingabefeldern :

- Sie können nicht gleichzeitig ein Einsetzungsdatum und "frühstmöglich" wählen;
- in das Feld "Tag" wird "01" eingegeben, das heißt der erste Tag des Monats;
- in der Voreinstellung ist "frühstmöglich" angewählt;
- das Datum muss in der Zukunft liegen;
- das eingegebene Datum darf sich nicht weiter als ein Jahr in der Zukunft befinden;
- Der Antragsteller soll mindestens 64 Jahre alt sein. Wenn das nicht der Fall ist, wird die folgende Fehlermeldung erscheinen, sobald der Benutzer auf die Schaltfläche Weiter klickt :

Mit der Schaltfläche Weiter gehen Sie zum Schritt 4.

Das für den Beginn eines Garantierten Einkommens für Betagte erforderliche Mindestalter beträgt 65 vollendete Jahre und der Antrag kann höchstens ein Jahr zuvor gestellt werden.

# **2.8. Schritt 4 - Angaben zum Antrag**

Diese Bildansicht erscheint nur, wenn die Überprüfung der Pensionsansprüche gewählt wurde. Hier werden die erforderlichen Fragen gestellt, um festzulegen, welches System betroffen ist und welcher Anspruch überprüft werden soll.

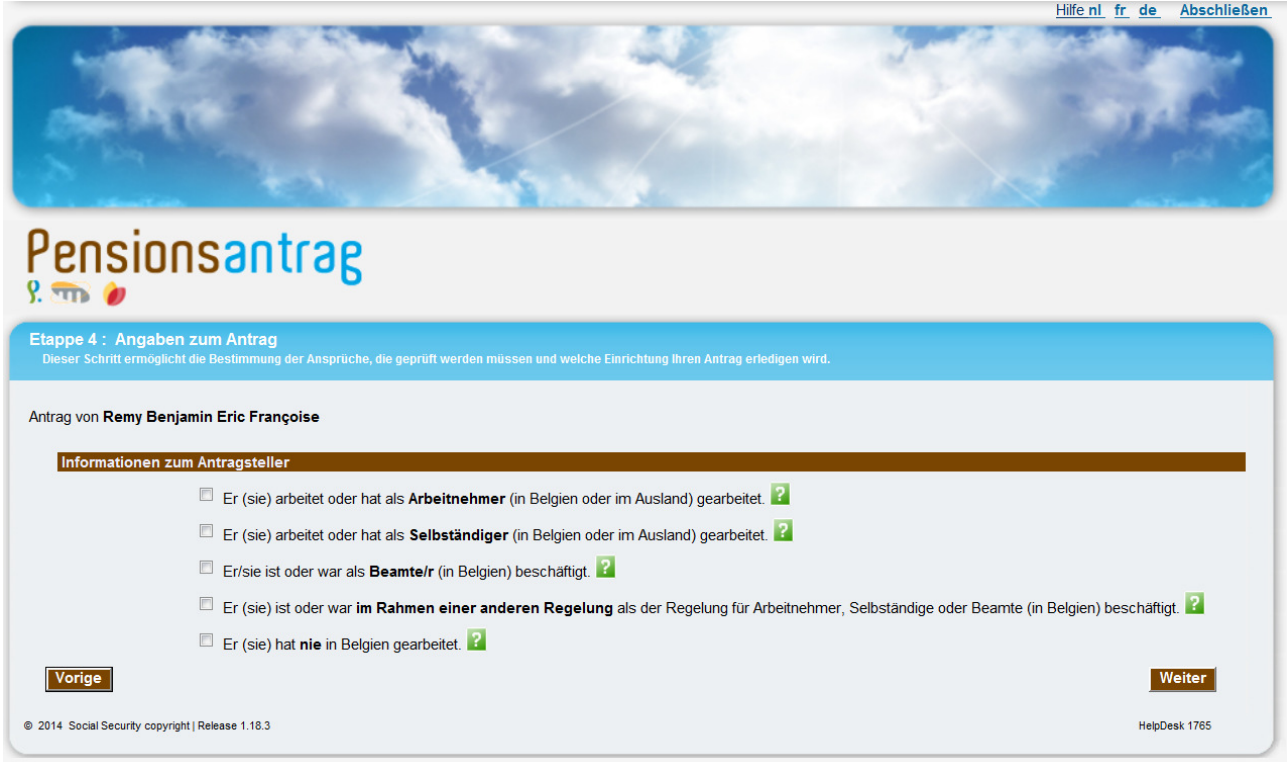

Entsprechend dem Verlauf des Personenstands des Antragstellers und seinem Alter, erscheinen auf dem Bildschirm maximal fünf Frageblöcke, die sich auf die Laufbahn der verschiedenen betroffenen Personen beziehen :

- über den Antragsteller;
- über den (die) verstorbenen (ehemaligen) Ehepartner des Antragstellers (sowohl bei einer Ehescheidung als auch bei einer tatsächlichen Trennung);
- über den (die) noch lebenden ehemaligen Ehepartner des Antragstellers (bei Scheidung);
- über den Ehepartner, von dem der Antragsteller getrennt ist;
- über die Eltern des Antragstellers (falls der Antragsteller jünger als 25 Jahre ist).

Hier zum Beispiel der Fall eines Antragstellers, der als Personenstand ledig angibt :

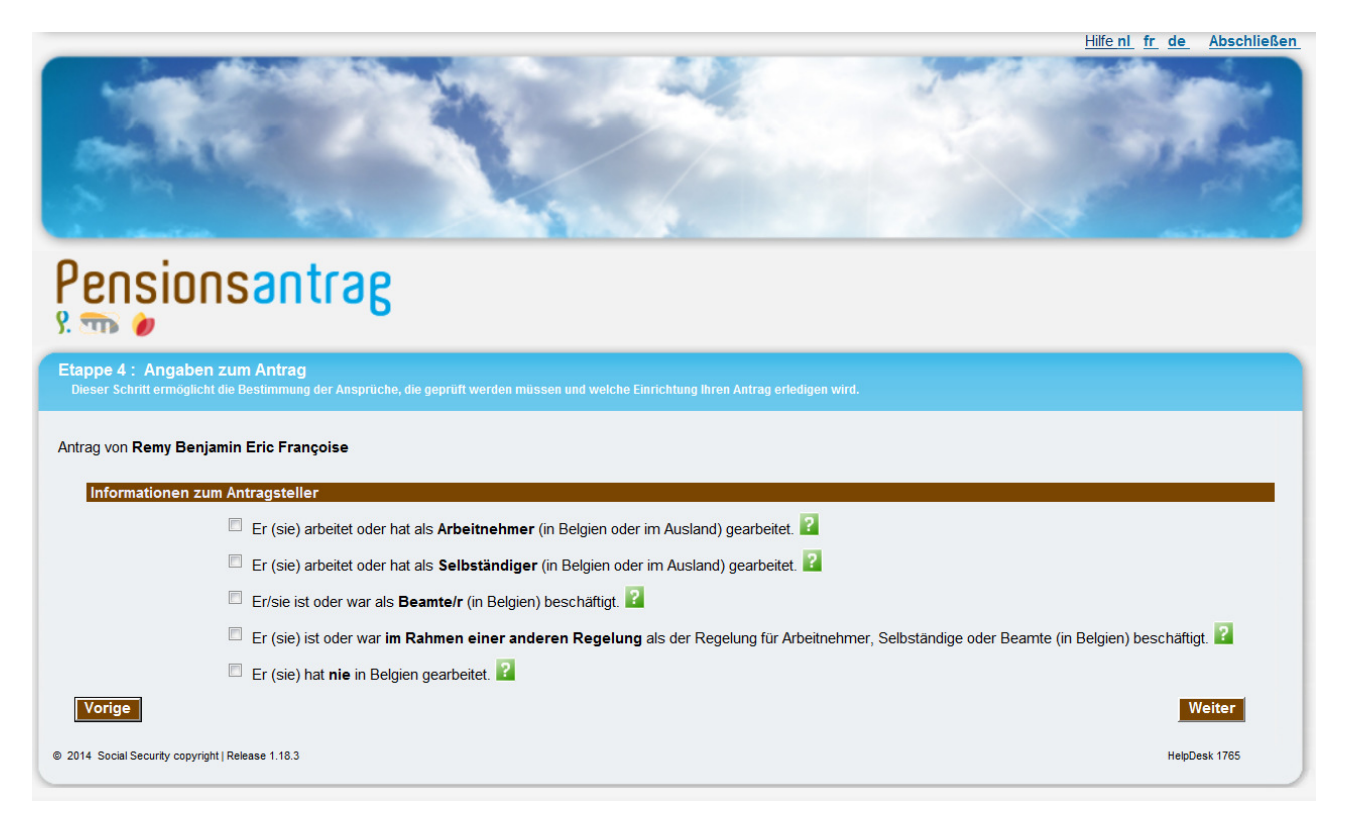

Hier nun der Fall eines Antragstellers, der zu bestimmten Zeitpunkten in seinem Leben verwitwet oder geschieden war :

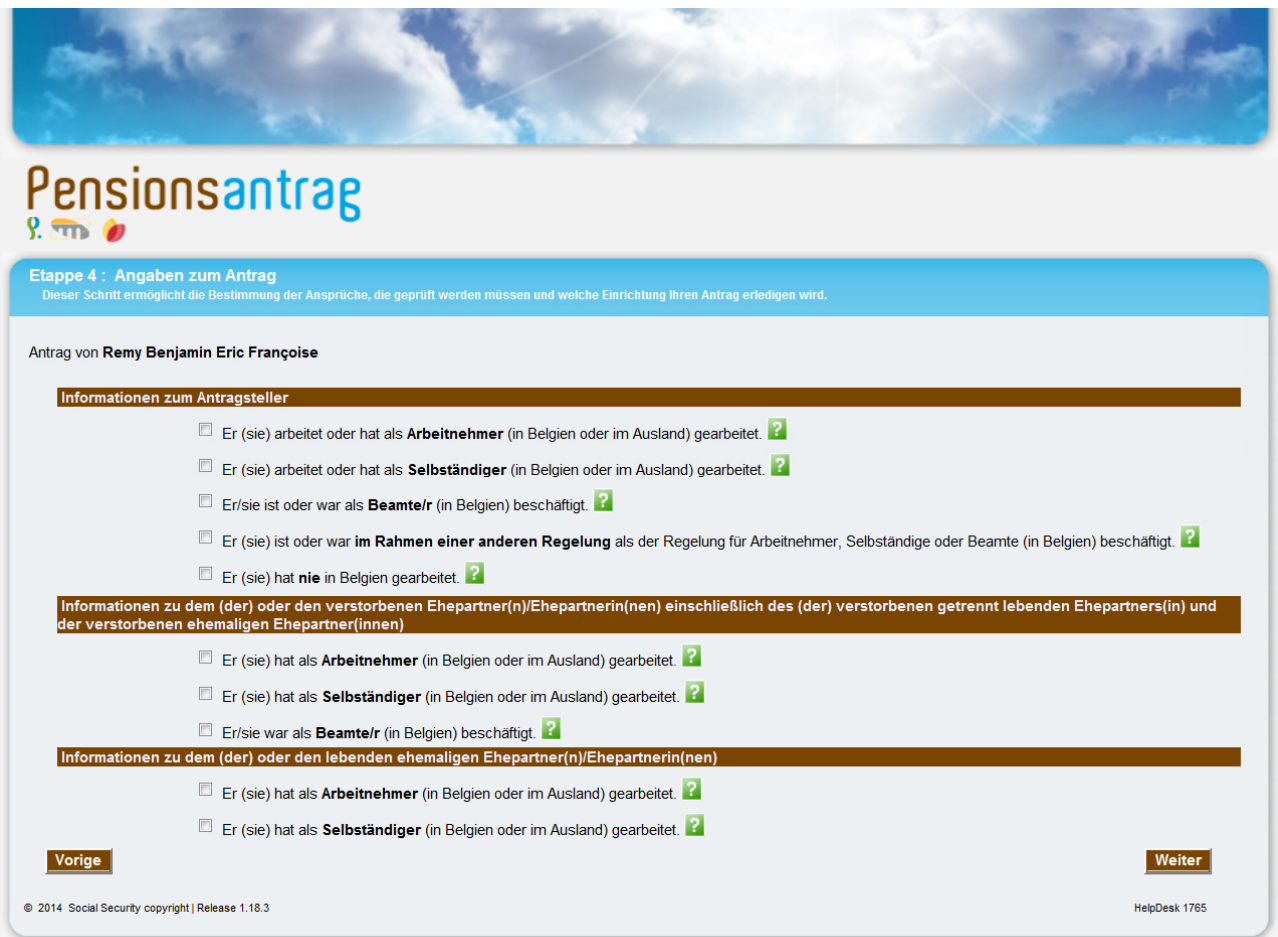

Hinweis:

• Wenn Sie angeben, dass die Angaben in Schritt 1 (Personenstand, Adresse) falsch sind oder wenn für den Personenstand "unbestimmt" angegeben wird, wird ein Block mit allgemeinen Fragen zum (ehemaligen) Ehepartner angezeigt, da in diesem Fall der Personenstand nicht mit Sicherheit bestimmt werden kann.

Mit der Schaltfläche **Weiter** gehen Sie zum Schritt 5.

# **2.9. Schritt 5 – Einsetzungsdatum**

Auf dieser Bildschirmansicht können Sie das Einsetzungsdatum der beantragten Pension(en) eingeben.

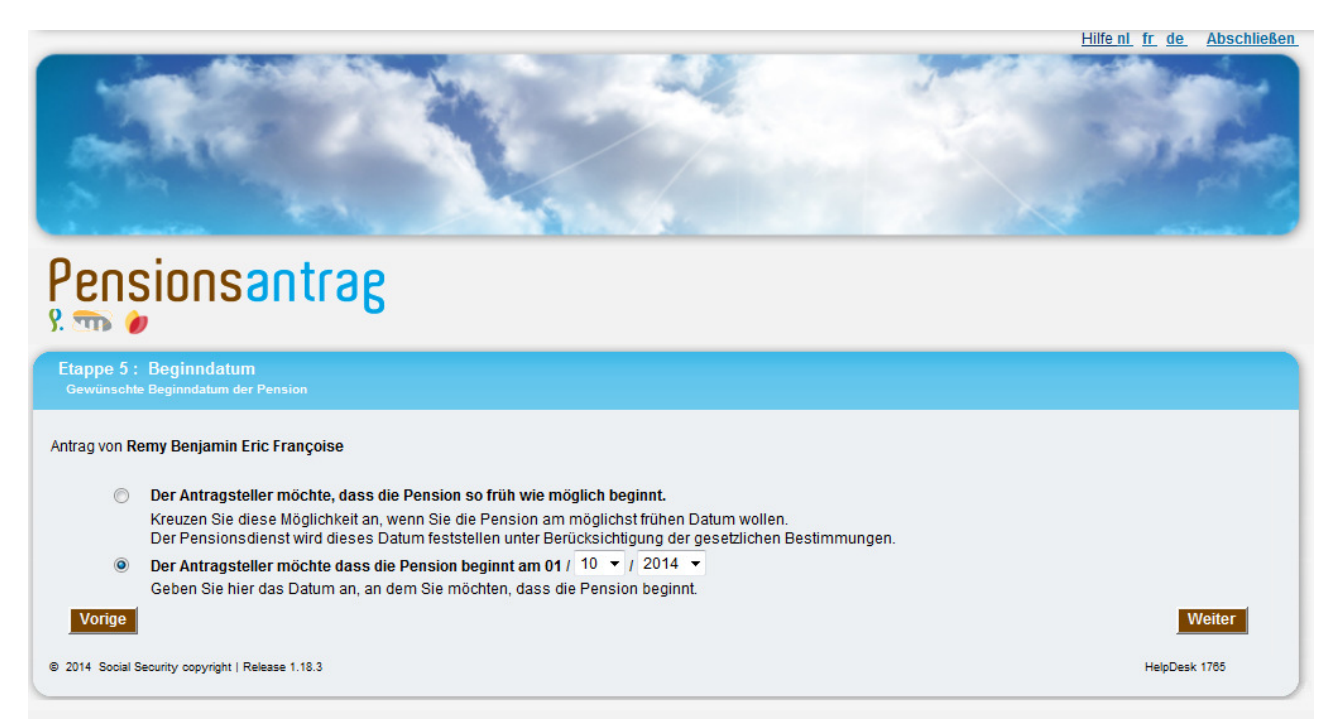

Anmerkung zu den Eingabefeldern auf dieser Ansicht :

- Es ist nicht möglich gleichzeitig das Einsetzungsdatum und "frühstmöglich" zu wählen (wenn "frühstmöglich" gewählt wird, wird das Einsetzungsdatum der Ansprüche auf das frühestmögliche gesetzlich zulässige Datum festgelegt);
- das Feld "Tag" enthält automatisch den Wert "01", das heißt den ersten Tag des Monats.

# Anmerkung :

- Der Antrag kann maximal ein Jahr vor der Einsetzung gestellt werden.
- In bestimmten Fällen kann ein Einsetzungsdatum gewählt werden, das in der Vergangenheit liegt. Das Einsetzungsdatum kann jedoch nicht länger als ein Jahr vor dem Antragsdatum liegen.

Mit der Schaltfläche Weiter gehen Sie zum Schritt 6.

# **2.10. Schritt 6 – Zusammenfassung**

Auf der vorliegenden Bildschirmansicht kann der vollständige Antrag vor dem Versenden angesehen werden und kann sein Anwendungsbereich eventuell reduziert werden.

**ACHTUNG**, in diesem Moment ist der Antrag noch nicht abgeschickt.

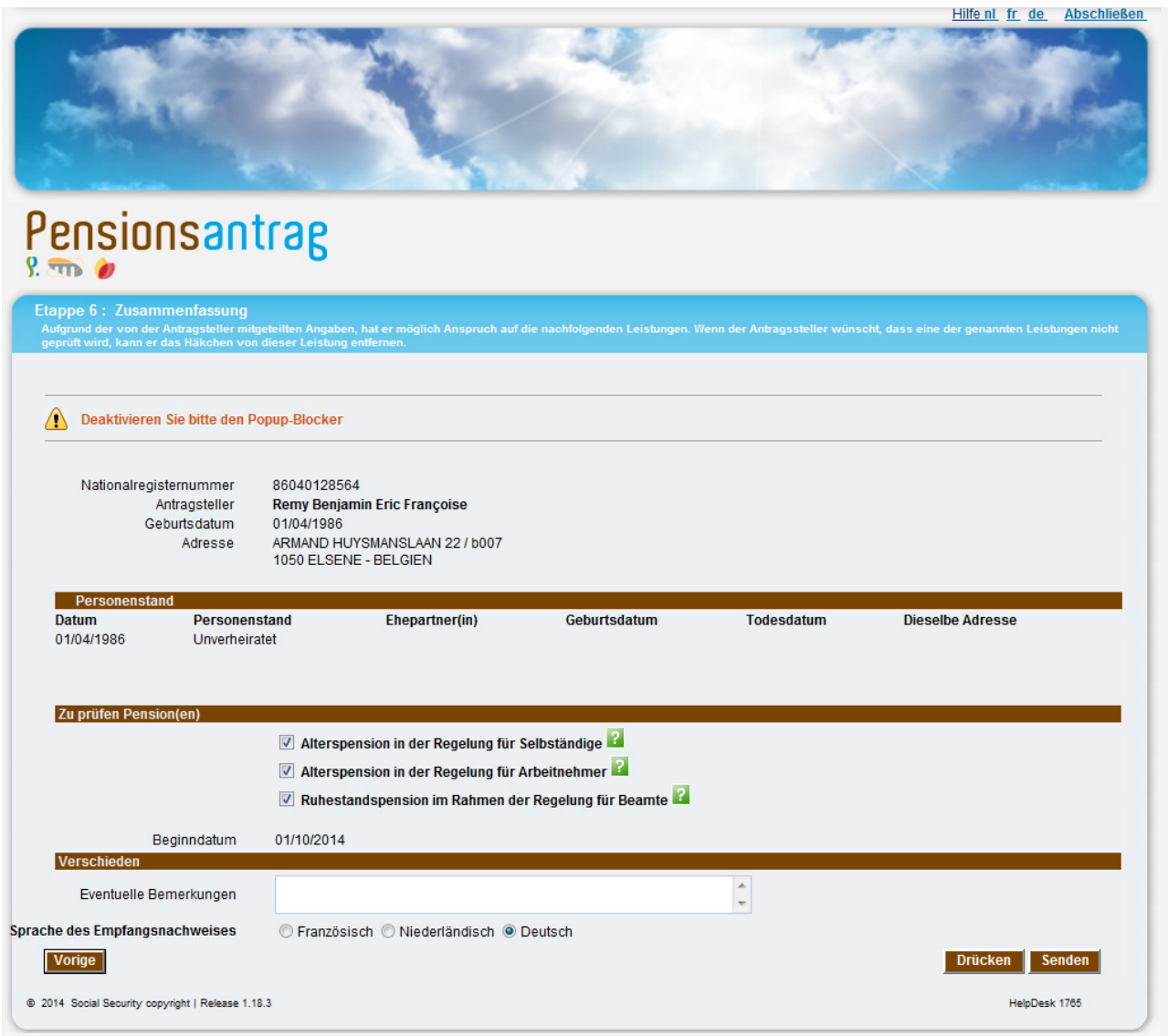

Die zu überprüfende Pensionsart variiert entsprechend den im Schritt 4 gegebenen Antworten. Der Benutzer kann von sich aus die Überprüfung einer dieser Pensionen ablehnen, indem er diese abwählt.

Jede dieser Pensionen wird mit dem folgenden Zeichen gekennzeichnet : . E. Bewegt man den Cursor über dieses Zeichen, erscheint auf dem Bildschirm eine Beschreibung des betreffenden Anspruchs.

Das Feld "Eventuelle Bemerkungen" dient dazu, dem Antrag eventuelle Kommentare des Antragstellers hinzuzufügen.

Hier kann der Antragsteller z. B. angeben, welche Informationen im Nationalregister nicht korrekt sind (siehe Schritt 1). Auch kann er ausdrücklich angeben, für welchen Verstorbenen (Nationalregisternummer oder Name, Vorname und Geburtsdatum) eine Hinterbliebenenpension beantragt wird, z. B. bei mehreren verstorbenen Partnern.

Achtung: Wenn der Antragsteller vor dem 1. Januar 2011 für den öffentlichen Dienst gearbeitet hat und er/sie seit diesem Datum nicht mehr arbeitet, müssen Sie im Feld "Eventuelle Bemerkungen" den Namen seines/ihres letzten Arbeitgebers im öffentlichen Dienst angeben.

Nachdem Sie den Antrag überprüft haben, kann der Antragsteller Sie bitten, diese zu korrigieren oder abzuschicken.

Anmerkung :

• was die Gemeinden betrifft, kann es vorkommen, dass ein Antragsteller sich in Ihrem Büro meldet und wünscht vom LISVS und/oder dem PdöD und/oder LPA in einer anderen Sprache als der Sprache Ihrer Sprachenregelung kontaktiert zu werden; in diesem Fall, bitte vermerken Sie die Kontaktsprache, die für diese Person benutzt werden soll, in "Eventuelle Bemerkungen".

Wenn Sie auf die Schaltfläche "Drücken" klicken, können Sie die Zusammenfassung als PDF-Datei ausdrucken und dem Antragsteller vorlegen.

Anmerkung :

• wenn Sie im Schirm mit der Empfangsbestätigung Ihres elektronischen Antrags auf die Taste "Drucken" klicken, kann es sein, dass nichts passiert; normalerweise wird ein neuer Schirm über diese Handlung geöffnet, mit darin Ihre Empfangsbestätigung im PDF-Format. Wenn dies nicht der Fall ist, bitte überprüfen Sie zuerst, ob Adobe auf Ihrem PC installiert ist (siehe Kapitel "Adobe" in dieser Anleitung); danach überprüfen Sie, ob Ihr Webbrowser dieses Fenster eventuell über einen Pop-Up-Blocker blockiert; unabhängig vom benutzten Browser, würde eine Warnmeldung erscheinen müssen, in der Ihnen mitgeteilt wird, dass ein Pop-Up (hier also das neue Fenster mit der Empfangsbestätigung im PDF-Format) um Sicherheitsgründe blockiert wird; es reicht um mit Ihrer rechten Maustaste auf die Meldung zu klicken und zeitlich oder definitiv Pop-Ups zuzulassen für die besuchte Website um das Problem zeitlich oder definitiv zu lösen.

Damit der Antrag registriert wird, muss der Beamte auf **Senden** drücken. Ab diesem Moment sind keine Änderungen am Antrag mehr möglich.

Anmerkung :

• Es ist nicht erforderlich, die Einzelheiten der Laufbahn des Antragstellers einzugeben. Die für den Antrag zuständigen Einrichtungen werden gemeinsam die Einzelheiten in Bezug auf den Antrag überprüfen.

Mit der Schaltfläche Weiter gehen Sie zum Schritt 7.

# **2.11. Schritt 7 – Empfangsbescheinigung**

Mit der nachfolgenden Ansicht kann der Beamte die Empfangsbestätigung ausdrucken, die er dem Antragsteller aushändigen muss. Sie sieht folgendermaßen aus :

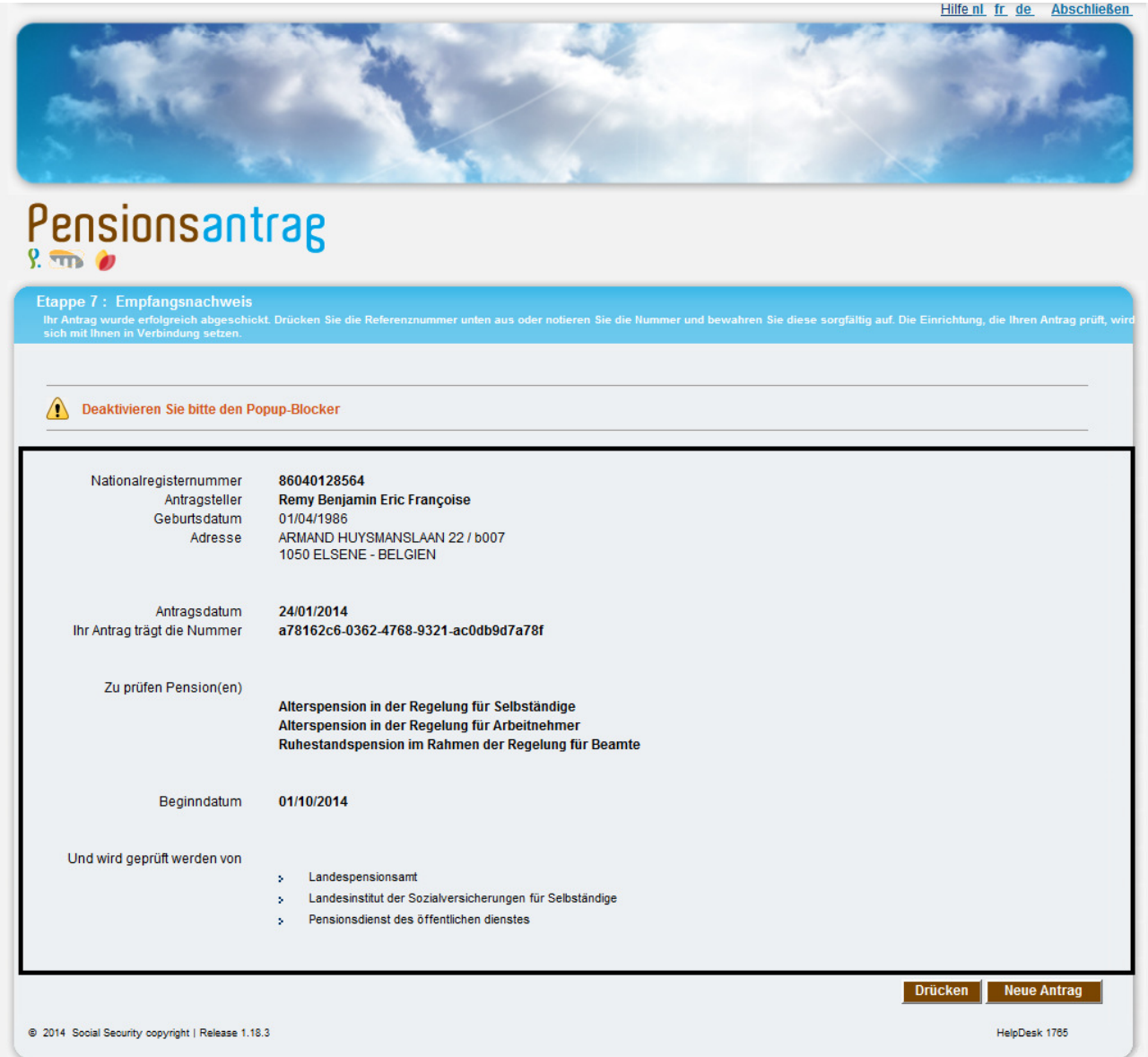

Sobald der Antrag eingegangen ist, wird sofort eine Empfangsbescheinigung angezeigt, die ausgedruckt oder im PDF-Format gespeichert werden kann (Drücken).

Anmerkung :

• wenn Sie im Schirm mit der Empfangsbestätigung Ihres elektronischen Antrags auf die Taste "Drucken" klicken, kann es sein, dass nichts passiert; normalerweise wird ein neuer Schirm über diese Handlung geöffnet, mit darin Ihre Empfangsbestätigung im PDF-Format. Wenn dies nicht der Fall ist, bitte überprüfen Sie zuerst, ob Adobe auf Ihrem PC installiert ist (siehe Kapitel "Adobe" in dieser Anleitung); danach überprüfen Sie, ob Ihr Webbrowser dieses Fenster eventuell über einen Pop-Up-Blocker blockiert; unabhängig vom benutzten Browser, würde eine Warnmeldung erscheinen müssen, in der Ihnen mitgeteilt wird, dass ein Pop-Up (hier also das neue Fenster mit der Empfangsbestätigung im PDF-Format) um Sicherheitsgründe blockiert wird; es reicht um mit Ihrer rechten Maustaste auf die Meldung zu klicken und zeitlich oder definitiv Pop-Ups zuzulassen für die besuchte Website um das Problem zeitlich oder definitiv zu lösen

Die hier vor gezeigte Empfangsbescheinigung stellt den Beleg der effektiven Antragseinreichung dar. Sie ist von dem Antragsteller aufzubewahren.

Die Empfangsbescheinigung enthält :

- das Antragsdatum;
- die Antragsnummer;
- die zu überprüfenden Pensionen;
- die Einrichtung, die die Anträge bearbeiten wird (Landespensionsamt und/oder Pensionsdienst des öffentlichen Dienstes und/oder Landesinstitut der Sozialversicherungen für Selbständige):
- der Ort, an dem der Antrag eingereicht wurde (Gemeindeverwaltung von X, Regionalbüro des LISVS von X, Zentralverwaltung des LISVS oder Pensionsstelle X).

Schließlich können Sie mit dem Schalter Neue Antrag untern rechts auf Ihrem Bildschirm zur ersten Ansicht zurückkehren, mit der Sie die Identifikationsdaten des Antragstellers mit Hilfe seiner ENSS-Nummer suchen können und somit einen neuen Antrag einreichen können.

# **3. BEI PROBLEMEN**

# **3.1. Im Falle eines technischen Problems**

Eine Störung kann die elektronische Übertragung des Antrags verhindern.

Wenn es sich um eine kurzzeitige Unterbrechung handelt, kann der Gemeindebeamte die Informationen bei einem neuen Versuch eingeben.

Wenn die Störung aber ernst ist, sollen Sie den Pensionsantrag anhand des klassischen Papierformulars einreichen (Sie finden es unter der Rubrik "Notfallverfahren" oder in der Anlage zu diesem Dokument). Wir raten Ihnen, das Papierformular in mehreren Exemplaren auszudrucken, sodass Sie immer ein Exemplar vorhanden haben, falls es eine Informatikpanne gibt. Danach reicht es :

- das Dokument auszufüllen (im Dokument werden die selben Daten als im elektronischen Antrag aufgenommen);
- das Dokument zu datieren und mit dem Siegel Ihrer Gemeinde abzustempeln;
- eine Kopie des Antrags als Empfangsbestätigung auszuhändigen und eine zweite Kopie für Ihre Archive zu bewahren;
- den Antrag / die Anträge innerhalb drei Arbeitstage zur Hauptgeschäftsstelle des LPA $3$ und/oder an den Hauptsitz des PdöD<sup>4</sup> oder LISVS<sup>5</sup> zu schicken (je nachdem).

Alle Anträge werden auf der Kontrollliste eingetragen, die für die Antragseinreichung auf Papier vorgesehen ist. Diese Kontrollliste wird in doppelter Ausführung verschickt. Eine Ausführung wird der Gemeinde als Empfangsbescheinigung zurückgeschickt.

 $\overline{a}$ 

<sup>3</sup> **Landespensionsamt** – Tour du midi / Zuidertoren – B 1060 Brüssel – Belgien

<sup>4</sup> **Pensionsdienst für den öffentlichen Dienst** – Victor Hortaplein 40-Briefkasten 30 – B 1060 Brüssel – Belgien

<sup>5</sup> **Landesinstitut der Sozialversicherungen für Selbständige** - Jan Jacobsplein 6 – B 1000 Brüssel – Belgien

# **3.2. Im Falle eines Problems beim Zugriff auf die Portalsite der Sozialen Sicherheit**

Wenn die Portalsite der sozialen Sicherheit wegen technischer Probleme nicht verfügbar ist oder wenn Sie Probleme erfahren, um die Portalsite der sozialen Sicherheit zu benutzen :

• kontaktieren Sie den Helpdesk der Portalsite : **02/511.51.51**

# **3.3. Bei Problemen mit der Anwendung "Pensionsantrag"**

Wenn die Anwendung "Pensionsantrag" wegen technischer Probleme einige Zeit nicht verfügbar ist oder wenn Sie in der Anwendung blockiert sind :

Wenn Sie oder der Antragsteller weitere Informationen zu bestimmten Themen oder Fragen auf den Bildschirmen der verwendeten Anwendung haben:

• Kontaktieren Sie den Pensionsdienst unter der Nummer 1765.

# **4. ANLAGE**

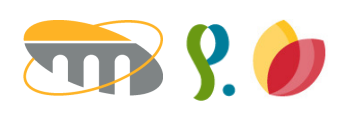

# PENSIONSANTRAG  **ANTRAGSFORMULAR**

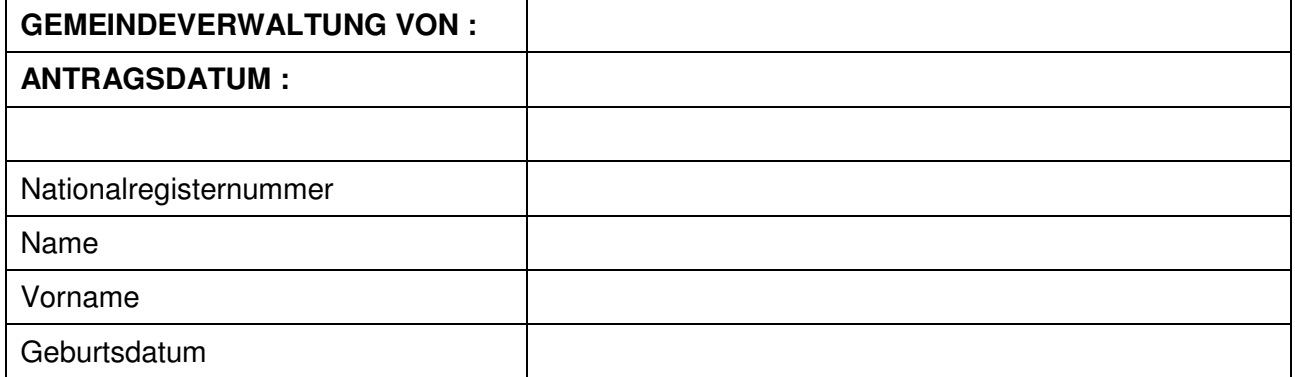

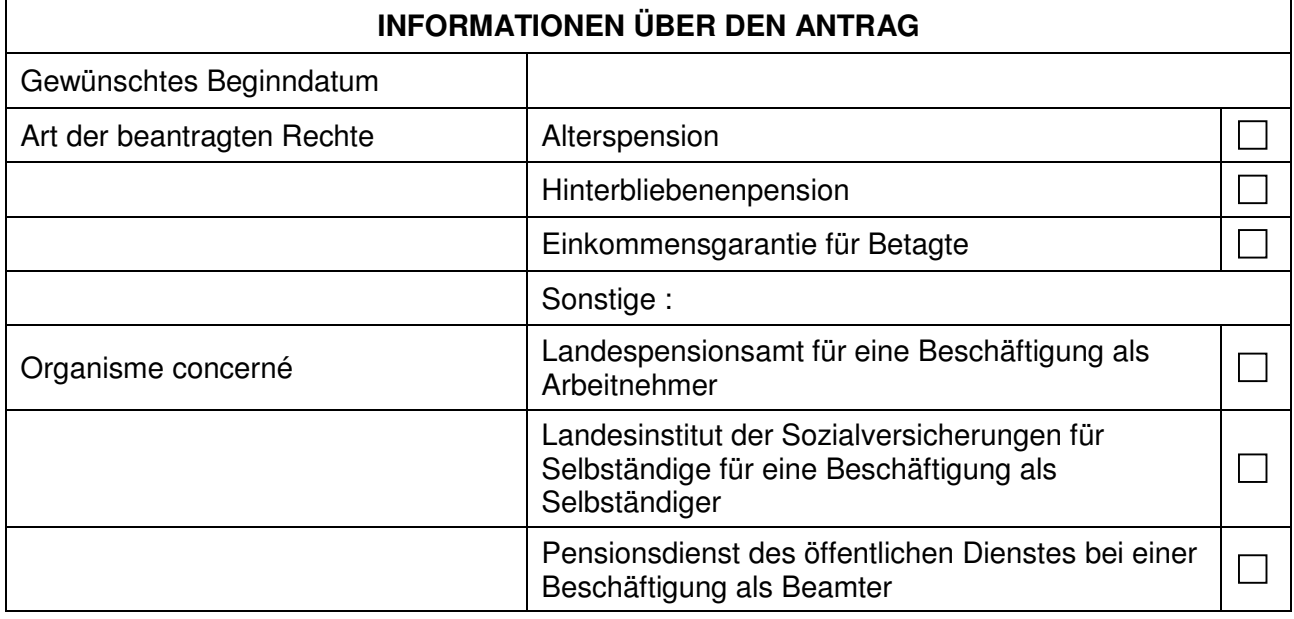

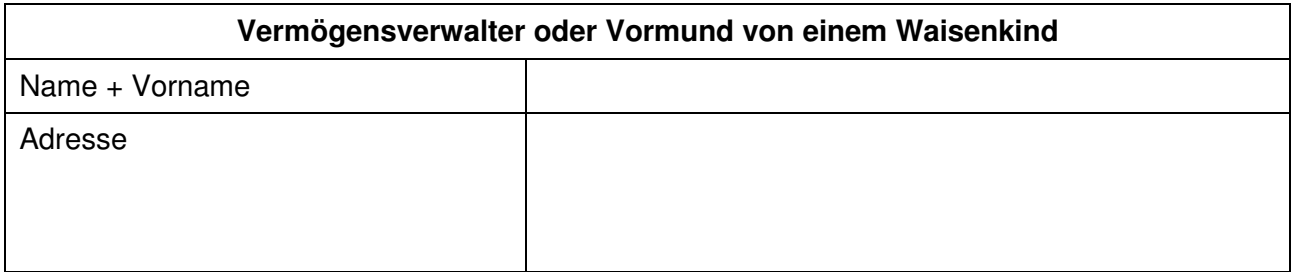

# **Bemerkungen**

www.rsvz-inasti.fgov.be www.pdod.fgov.be www.rvponp.fgov.be

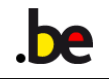